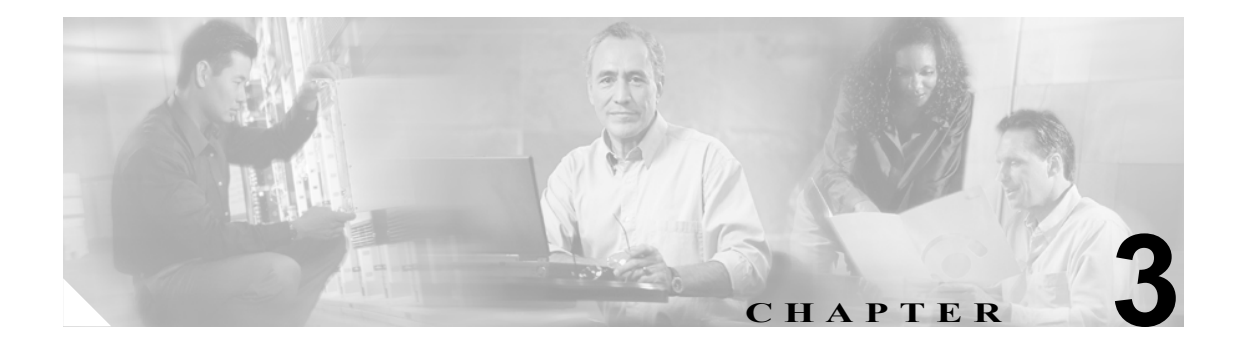

# プラットフォームのステータスと設定

この章ではシステムの管理について説明します。この章は次の内容で構成されています。

- **•** [クラスタ](#page-1-0) ノード
- **•** [ハードウェア](#page-2-0) ステータス
- **•** [ログ](#page-2-1)
- **•** [ネットワーク](#page-3-0) ステータス
- **•** [インストールされているソフトウェア](#page-4-0)
- **•** システム [ステータス](#page-5-0)

オペレーティング システム、プラットフォーム、ハードウェア、またはネットワークのステータス を表示できます。

# <span id="page-1-0"></span>クラスタ ノード

クラスタ内のノードに関する情報を表示するには、次の手順を実行します。

手順

ステップ **1** [Cisco Unified Communications オペレーティングシステムの管理]ウィンドウで、[表示]**>**[クラ スタ]を選択します。

[クラスタノード (Cluster Nodes)]ウィンドウが表示されます。

<span id="page-1-1"></span>ステップ **2** [クラスタノード (Cluster Nodes)]ウィンドウの各フィールドの説明については[、表](#page-1-1) 3-1 を参照して ください。

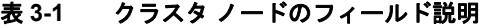

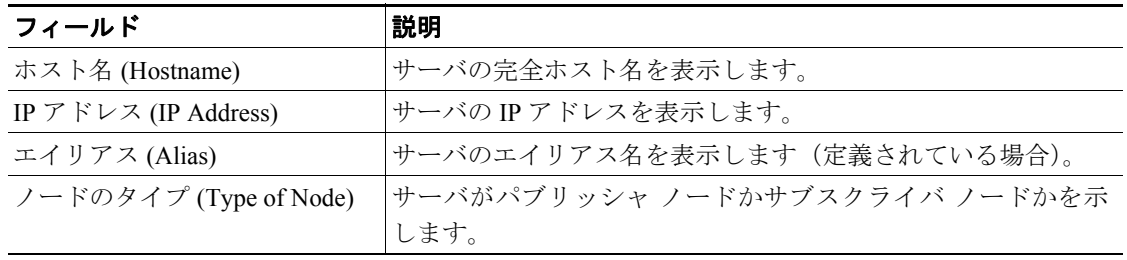

## <span id="page-2-0"></span>ハードウェア ステータス

ハードウェア ステータスを表示するには、次の手順を実行します。

#### 手順

ステップ **1** [Cisco Unified Communications オペレーティングシステムの管理]ウィンドウで、[表示]**>**[ハー ドウェア]を選択します。

[ハードウェアステータス(Hardware Status)]ウィンドウが表示されます。

<span id="page-2-2"></span>ステップ **2** [ハードウェアステータス(Hardware Status)]ウィンドウの各フィールドの説明については[、表](#page-2-2) 3-2 を参照してください。

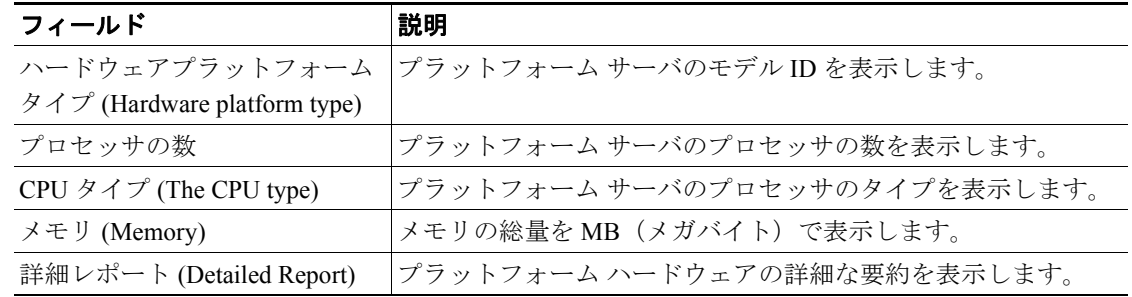

#### 表 **3-2** ハードウェア ステータスのフィールド説明

<span id="page-2-1"></span>ログ

システム ログを表示するには、Cisco Unified Presence Server リアルタイム監視ツール (RTMT) を インストールする必要があります。RTMT のインストール方法と使用方法の詳細については、『*Cisco Unified Presence Server* サービスアビリティ アドミニストレーション ガイド』を参照してください。

### <span id="page-3-0"></span>ネットワーク ステータス

表示されるネットワーク ステータス情報は、ネットワークの耐障害性が有効になっているかどうか によって異なります。ネットワークの耐障害性が有効になっていると、イーサネット ポート 0 に障 害が発生した場合、イーサネット ポート 1 が自動的にネットワーク通信を継承します。ネットワー クの耐障害性が有効になっている場合、ネットワーク ステータス情報にはネットワーク ポートの イーサネット 0、イーサネット 1、および Bond 0 が表示されます。ネットワークの耐障害性が有効 になっていない場合、ステータス情報にはイーサネット 0 のみが表示されます。

ネットワーク ステータスを表示するには、次の手順を実行します。

#### 手順

ステップ **1** [Cisco Unified Communications オペレーティングシステムの管理]ウィンドウで、[表示]**>**[ネッ トワーク]を選択します。

[ネットワーク設定 (Network Settings)]ウィンドウが表示されます。

<span id="page-3-1"></span>ステップ **2** [ネットワーク設定 (Network Settings)]ウィンドウの各フィールドの説明については、表 [3-3](#page-3-1) を参照 してください。

| フィールド                      | 説明                                        |
|----------------------------|-------------------------------------------|
| <b>Status</b>              | イーサネット ポート0と1について、ポートがアップかダウンかを示しま        |
|                            | す。                                        |
| <b>DHCP</b>                | イーサネット ポート0について、DHCP が有効になっているかどうかを示      |
|                            | します。                                      |
| <b>MAC Address</b>         | ポートのハードウェアアドレスを表示します。                     |
| Speed                      | 接続の速度を表示します。                              |
| Duplex                     | デュプレックスモードを表示します。                         |
| <b>IP</b> Address          | イーサネット ポート 0 (およびイーサネット ポート 1 (ネットワーク耐障   |
|                            | 害性(NFT)が有効になっている場合))の IP アドレスを表示します。      |
| <b>IP</b> Mask             | イーサネット ポート 0 (およびイーサネット ポート 1 (NFT が有効になっ |
|                            | ている場合)) の IP マスクを表示します。                   |
| <b>Link Detected</b>       | アクティブなリンクがあるかどうかを示します。                    |
| Auto Negotiation           | 自動ネゴシエーションがアクティブかどうかを示します。                |
| <b>MTU</b>                 | 最大伝送ユニットを表示します。                           |
| Queue Length               | キューの長さを表示します。                             |
| <b>Receive Statistics</b>  | 受信済みのバイトとパケットに関する情報を表示します。                |
| <b>Transmit Statistics</b> | 送信済みのバイトとパケットに関する情報を表示します。                |
| Primary DNS                | プライマリ ドメイン ネーム サーバの IP アドレスを表示します。        |
| Secondary DNS              | セカンダリ ドメイン ネーム サーバの IP アドレスを表示します。        |
| Domain                     | サーバのドメインを表示します。                           |
| Gateway                    | イーサネット ポート 0 上のネットワーク ゲートウェイの IP アドレスを表   |
|                            | 示します。                                     |

表 **3-3** ネットワーク設定のフィールド説明

# <span id="page-4-0"></span>インストールされているソフトウェア

ソフトウェア バージョンとインストールされているソフトウェア オプションを表示するには、次 の手順を実行します。

#### 手順

ステップ **1** [Cisco Unified Communications オペレーティングシステムの管理]ウィンドウで、[表示]**>**[ソフ トウェア]を選択します。

[ソフトウェアパッケージ (Software Packages)]ウィンドウが表示されます。

<span id="page-4-1"></span>ステップ **2** [ソフトウェアパッケージ (Software Packages)]ウィンドウの各フィールドの説明については、表 [3-4](#page-4-1) を参照してください。

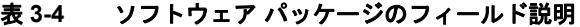

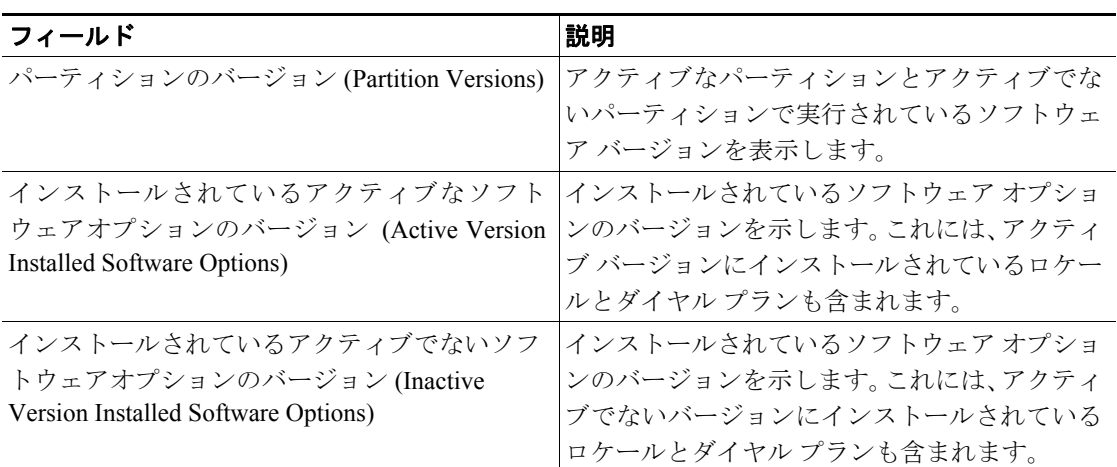

## <span id="page-5-0"></span>システム ステータス

システム ステータスを表示するには、次の手順を実行します。

#### 手順

ステップ **1** [Cisco Unified Communications オペレーティングシステムの管理]ウィンドウで、[表示]**>**[シス テム]を選択します。

[システムステータス (System Status)] ウィンドウが表示されます。

<span id="page-5-1"></span>ステップ **2** [システムステータス (System Status)]ウィンドウの各フィールドの説明については[、表](#page-5-1) 3-5 を参照 してください。

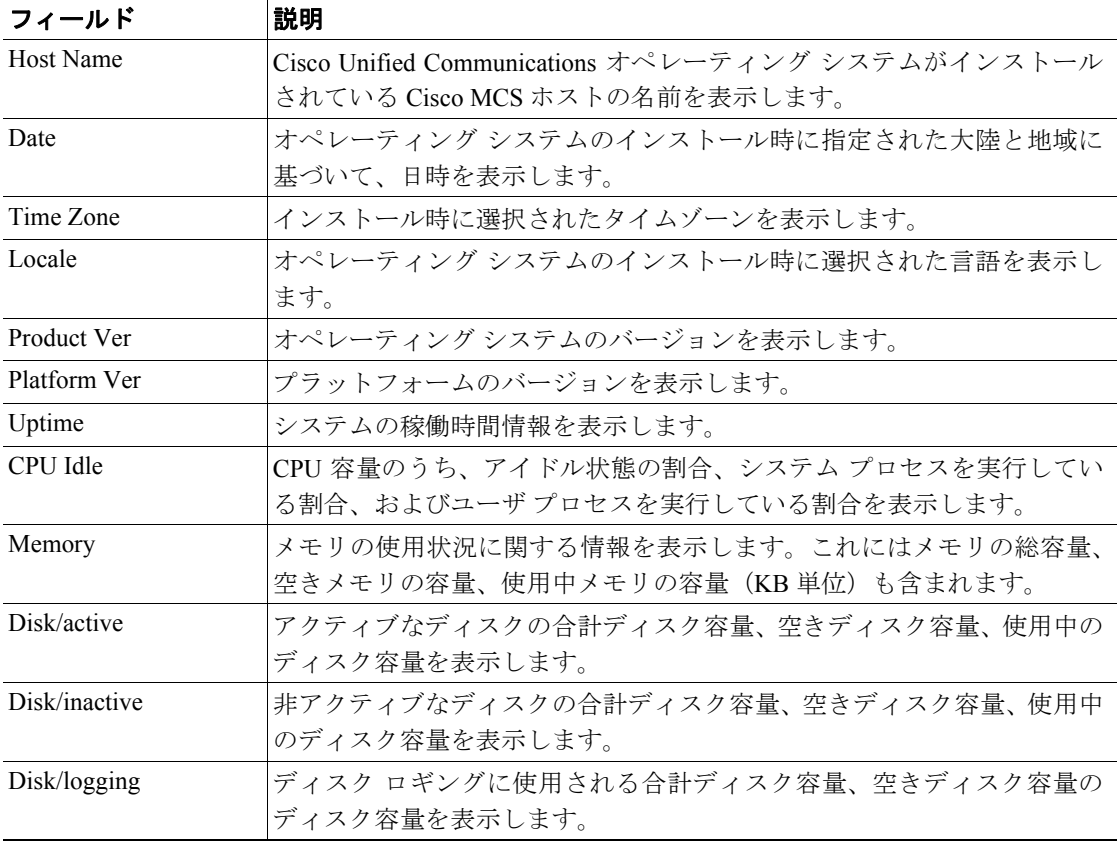

#### 表 **3-5** プラットフォームのステータスのフィールド説明